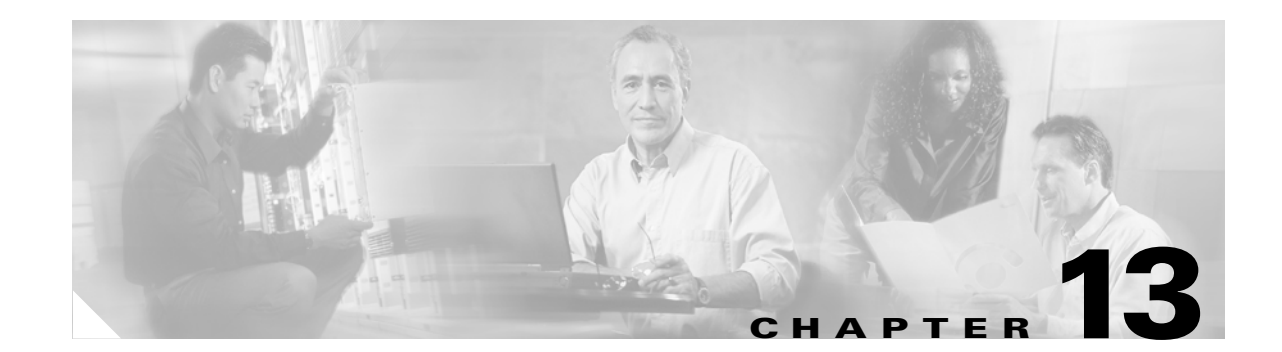

# **Convert Network Configurations**

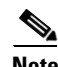

**Note** The terms "Unidirectional Path Switched Ring" and "UPSR" may appear in Cisco literature. These terms do not refer to using Cisco ONS 15xxx products in a unidirectional path switched ring configuration. Rather, these terms, as well as "Path Protected Mesh Network" and "PPMN," refer generally to Cisco's path protection feature, which may be used in any topological network configuration. Cisco does not recommend using its path protection feature in any particular topological network configuration.

This chapter explains how to convert from one SONET topology to another in an ONS 15454 network. For initial network turn up, see Chapter 5, "Turn Up Network."

### **Before You Begin**

This section lists the chapter procedures (NTPs). Turn to a procedure for applicable tasks (DLPs).

- **1.** [NTP-A154 Convert a Point-to-Point to a Linear ADM, page 13-2—](#page-1-0)Complete as needed.
- **2.** [NTP-A155 Convert a Point-to-Point or a Linear ADM to a Two-Fiber BLSR, page 13-4](#page-3-0)—Complete as needed.
- **3.** [NTP-A156 Convert a Point-to-Point or Linear ADM to a Path Protection Configuration, page](#page-6-0)  [13-7](#page-6-0)—Complete as needed.
- **4.** [NTP-A210 Convert a Path Protection Configuration to a Two-Fiber BLSR, page 13-8](#page-7-0)—Complete as needed.
- **5.** [NTP-A211 Convert a Two-Fiber BLSR to a Four-Fiber BLSR, page 13-10](#page-9-0)—Complete as needed.
- **6.** [NTP-A159 Modify a BLSR, page 13-11—](#page-10-0)Complete as needed.

Т

### <span id="page-1-0"></span>**NTP-A154 Convert a Point-to-Point to a Linear ADM**

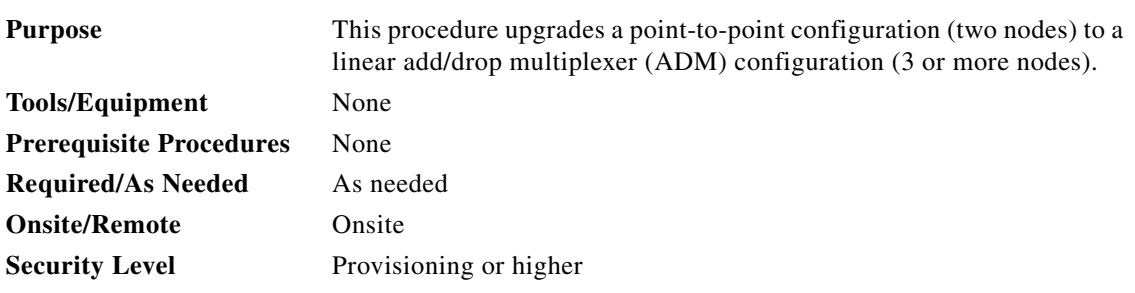

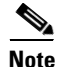

**Note** Optical transmit and receive levels should be in their acceptable range as shown in the specifications section for each card in Table 2-3 on page 2-25.

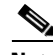

Note In a point-to-point configuration, two OC-N cards are connected to two OC-N cards on a second node. Any multispeed slots (Slots 1 to 4 and 14 to 17) or high-speed slots (Slots 5 to 6 and 12 to 13) can be used if connections between nodes are consistent. For example, Slot 5 on the first point-to-point node connects to Slot 5 on the second point-to-point node for the working path, and Slot 6 connects to Slot 6 for the protect path. The working OC-N ports have data communications channel (DCC) terminations, and the OC-N cards are in a 1+1 protection group.

- **Step 1** Log into a point-to-point node. See the "DLP-A60 Log into CTC" task on page 3-23 for instructions. If you are already logged in, go to Step [2](#page-1-1).
- <span id="page-1-1"></span>**Step 2** Complete the ["DLP-A298 Check the Network for Alarms and Conditions" task on page 13-3](#page-2-0) for instructions.
- **Step 3** Log into the node that will be added to the point-to-point configuration.
- **Step 4** Complete the "NTP-A24 Verify Card Installation" procedure on page 4-2 to ensure that the new node has two OC-N cards with the same rate as the point-to-point nodes.
- **Step 5** Complete the "NTP-A35 Verify Node Turn Up" procedure on page 5-2 for the new node.
- **Step 6** Physically connect the fibers between the point-to-point node and the new node.
- **Step 7** On the new node, create a 1+1 protection group for the OC-N cards that will connect to the point-to-point node. See the "DLP-A73 Create a 1+1 Protection Group" task on page 4-29 for instructions.
- **Step 8** Complete the "DLP-A253 Provision SONET DCC Terminations" task on page 5-5 for the working OC-N cards in the new node that will connect to the linear ADM network. Make sure to set the Port State in the Create SDCC Termination dialog box to **IS**.

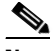

**Note** DCC failure alarms appear until you create DCC terminations in the point-to-point node during [Step 9.](#page-1-2)

- <span id="page-1-2"></span>**Step 9** Display the point-to-point node that will connect to the new node in CTC node view.
- **Step 10** Ensure that the point-to-point node has OC-N cards installed that can connect to the new node.
- **Step 11** Create a 1+1 protection group for the OC-N cards that will connect to the new node. See the "DLP-A73" Create a 1+1 Protection Group" task on page 4-29 for instructions.
- **Step 12** Create DCC terminations on the working OC-N card that will connect to the new node. See the "DLP-A253 Provision SONET DCC Terminations" task on page 5-5. In the Create SDCC Termination dialog box, set the port state to **IS**.
- **Step 13** Display the new node in node view.
- **Step 14** Complete the "NTP-A28 Set Up Timing" task on page 4-21 for the new node. If the new node is using line timing, make the working OC-N card the timing source.
- **Step 15** Display the network view to verify that the newly created linear ADM configuration is correct. Two green span lines should appear between each linear node.
- **Step 16** Click the **Alarms** tab. Verify that no unexpected alarms are displayed.
- **Step 17** Repeat the procedure to add an additional node to the linear ADM.

**Stop. You have completed this procedure.**

#### <span id="page-2-0"></span>**DLP-A298 Check the Network for Alarms and Conditions**

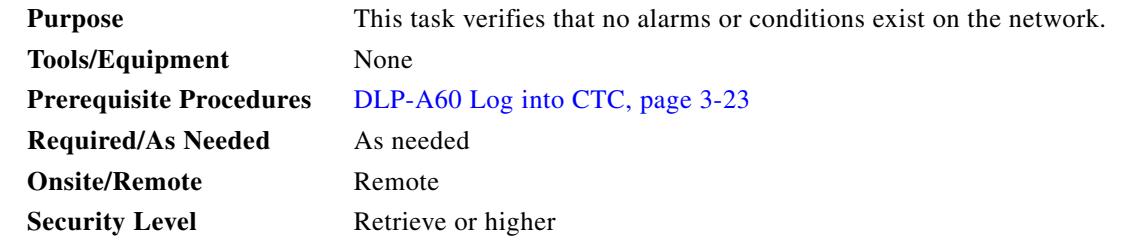

- **Step 1** From the View menu, choose **Go to Network View**. Verify that all affected spans on the network map are green.
- **Step 2** Verify that the affected spans do not have active switches on the network map. Span ring switches are graphically displayed on the span with the letters "L" for lockout ring, "F" for Force ring, "M" for Manual ring, and "E" for Exercise ring.
- **Step 3** A second verification method can be performed from the Conditions tab. Click **Retrieve Conditions** and verify that no switches are active. Make sure the **Filter** button is not selected.
- **Step 4** Click the **Alarms** tab. Verify that no critical or major alarms are present, nor any facility alarms, such as LOS, LOF, AIS-L, AIS-P, SF, and SD. Make sure the **Filter** button is not selected.

If trouble is indicated (for example, a major alarm exists), resolve the problem before proceeding. See Chapter 7, "Manage Alarms," or, if necessary, refer to the *Cisco ONS 15454 Troubleshooting Guide*.

**Step 5** Return to your originating procedure (NTP).

Г

# <span id="page-3-0"></span>**NTP-A155 Convert a Point-to-Point or a Linear ADM to a Two-Fiber BLSR**

<span id="page-3-3"></span><span id="page-3-2"></span><span id="page-3-1"></span>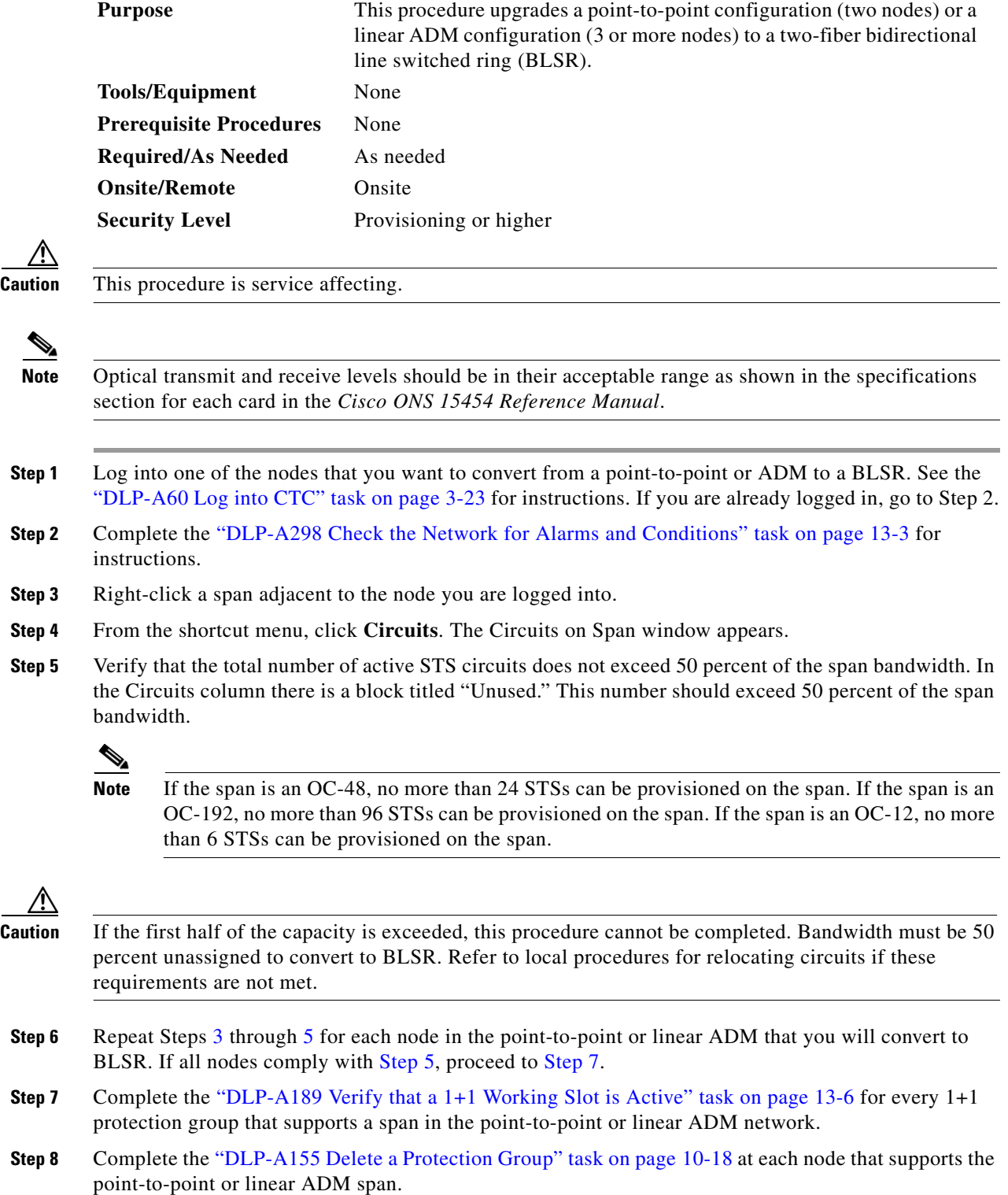

- **Step 9** Complete the "DLP-A214 Change the Service State for a Port" task on page 5-6 to put the protect ports out of service at each node that supports the point-to-point or linear ADM span.
- **Step 10** (Linear ADM only) Physically remove the protect fibers from all nodes in the linear ADM; for example, the fiber running from Node 2/Slot 13 to Node 3/Slot 13 (as shown in [Figure 13-1](#page-4-0)) can be removed .

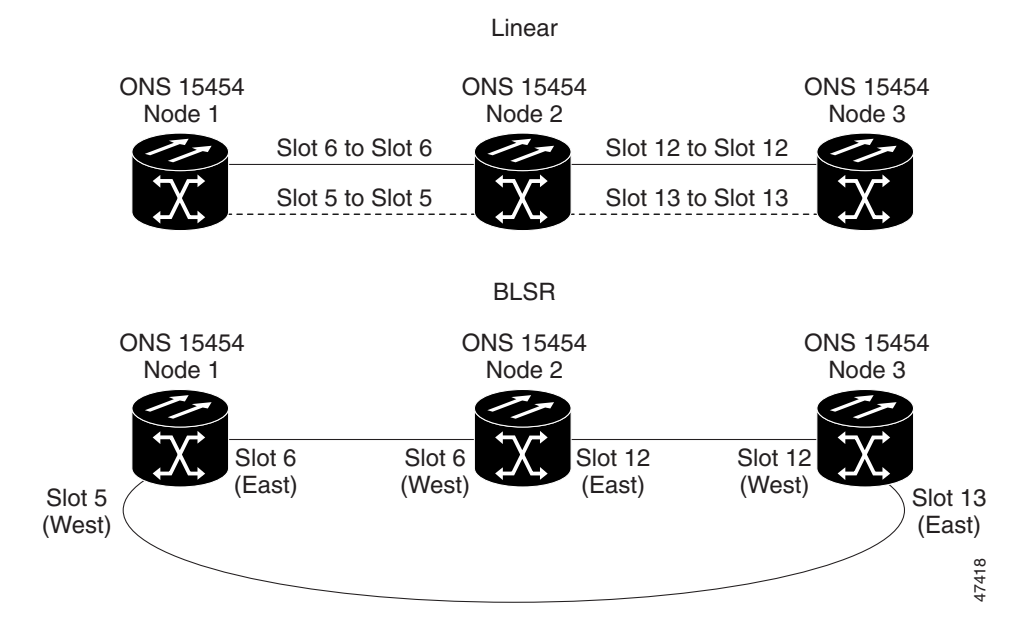

#### <span id="page-4-0"></span>*Figure 13-1 Linear ADM to BLSR Conversion*

- **Step 11** Create the ring by connecting the protect fiber from one end node to the protect port on the other end node. For example, the fiber between Node 1/Slot 5 and Node 2/Slot 5 (as shown in [Figure 13-1](#page-4-0)) can be rerouted to connect Node 1/Slot 5 to Node 3/Slot 13.
	-

**Note** If you need to physically remove any OC-N cards, do so now. In this example, cards in Node 2/Slots 5 and 13 can be removed. See the "NTP-A116 Remove and Replace a Card" procedure on page 2-21.

- **Step 12** From the network view, click the **Circuits** tabs and complete the "DLP-A139 Export CTC Data" task on page 7-4 to save the circuit data to a file on your hard drive.
- **Step 13** Complete the "DLP-A253 Provision SONET DCC Terminations" task on page 5-5 at the end nodes; provision the slot in each node that is not already in the SDCC Terminations list (in the [Figure 13-1](#page-4-0) example, Port 1 of Node 1/Slot 5 and Port 1 of Node 3/Slot 13).
- **Step 14** For circuits provisioned on an STS that is now part of the protection bandwidth (STSs 7 to 12 for an OC-12 BLSR, STSs 25 to 48 for an OC-48 BLSR, and STSs 97 to 192 for an OC-192 BLSR), delete and recreate each circuit:

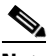

**Note** Deleting circuits is service affecting.

- <span id="page-4-1"></span>**a.** Complete the "NTP-A152 Delete Circuits" procedure on page 9-16 for one circuit.
- <span id="page-4-2"></span>**b.** Create the circuit on STSs 1 to 6 for an OC-12 BLSR, 1 to 24 for an OC-48 BLSR, or 1 to 96 for an OC-192 BLSR on the fiber that served as the protect fiber in the linear ADM. See the "NTP-A189 Create a Manually Routed Optical Circuit" procedure on page 6-47 for instructions.
- **c.** Repeat Steps [a](#page-4-1) and [b](#page-4-2) for each circuit residing on a BLSR protect STS.
- **Step 15** Complete the "NTP-A126 Create a BLSR" task on page 5-18 to put the nodes into a BLSR. **Stop. You have completed this procedure.**

### <span id="page-5-0"></span>**DLP-A189 Verify that a 1+1 Working Slot is Active**

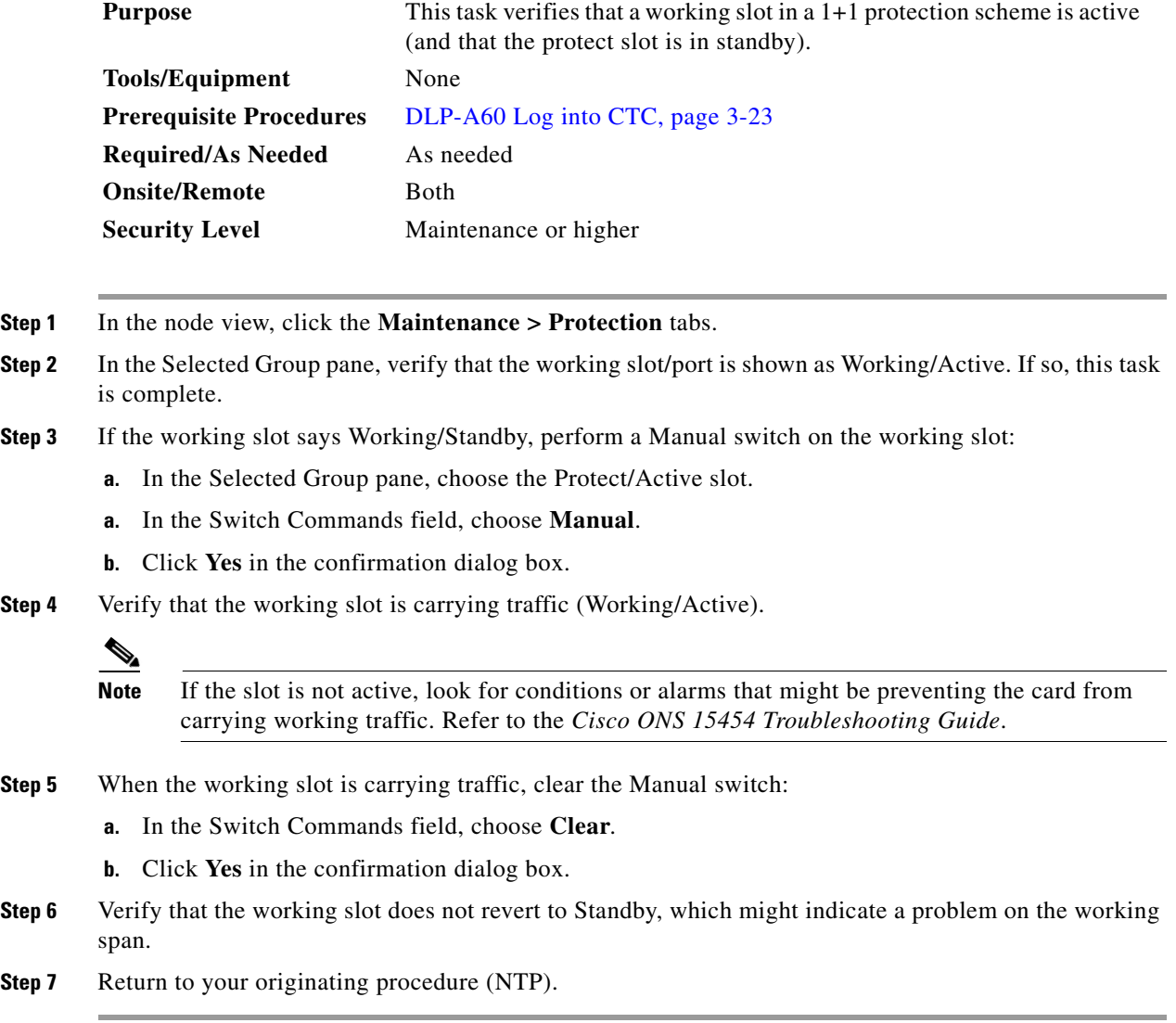

# <span id="page-6-0"></span>**NTP-A156 Convert a Point-to-Point or Linear ADM to a Path Protection Configuration**

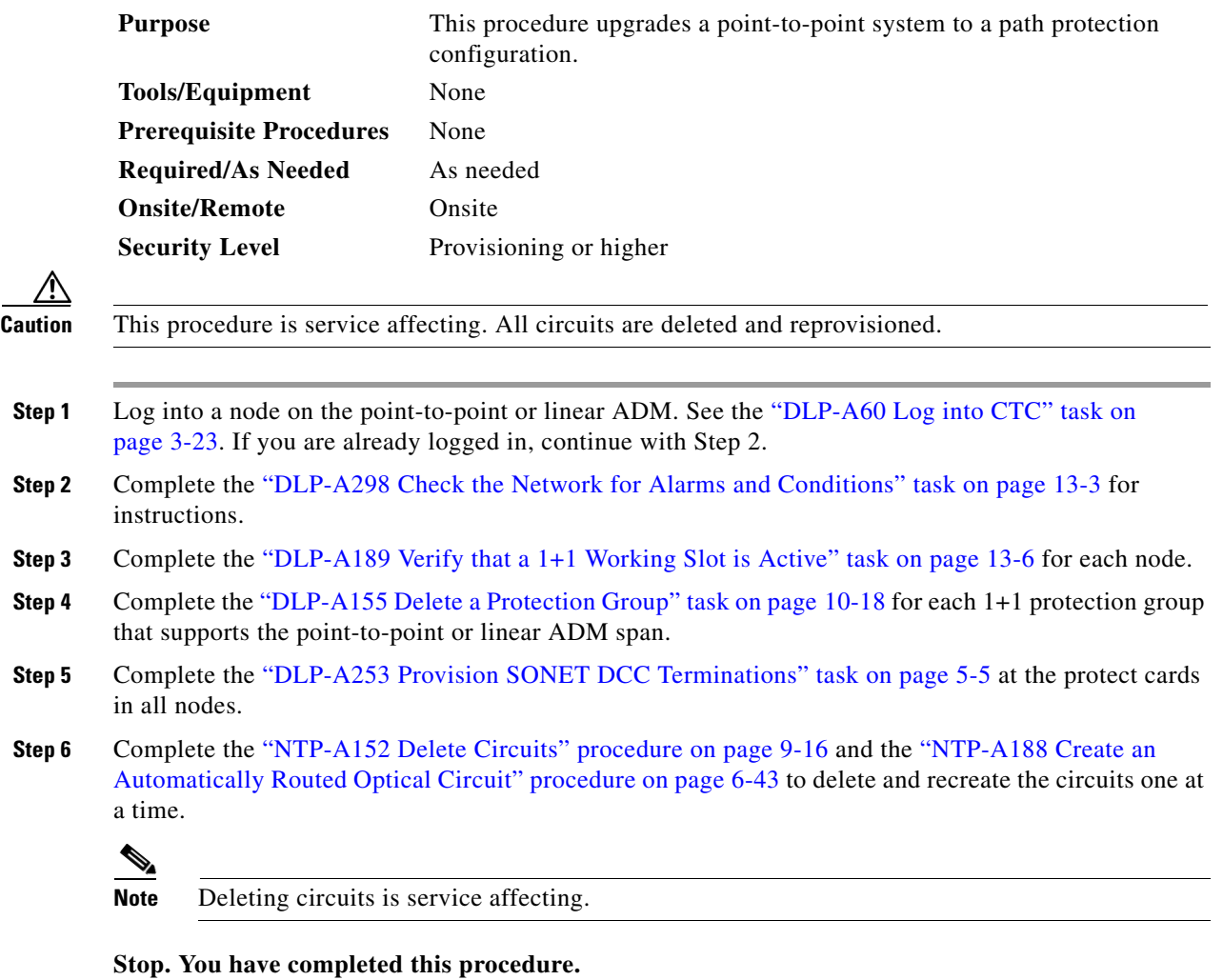

 $\overline{1}$ 

<span id="page-7-2"></span><span id="page-7-1"></span> $\overline{\phantom{a}}$ 

# <span id="page-7-0"></span>**NTP-A210 Convert a Path Protection Configuration to a Two-Fiber BLSR**

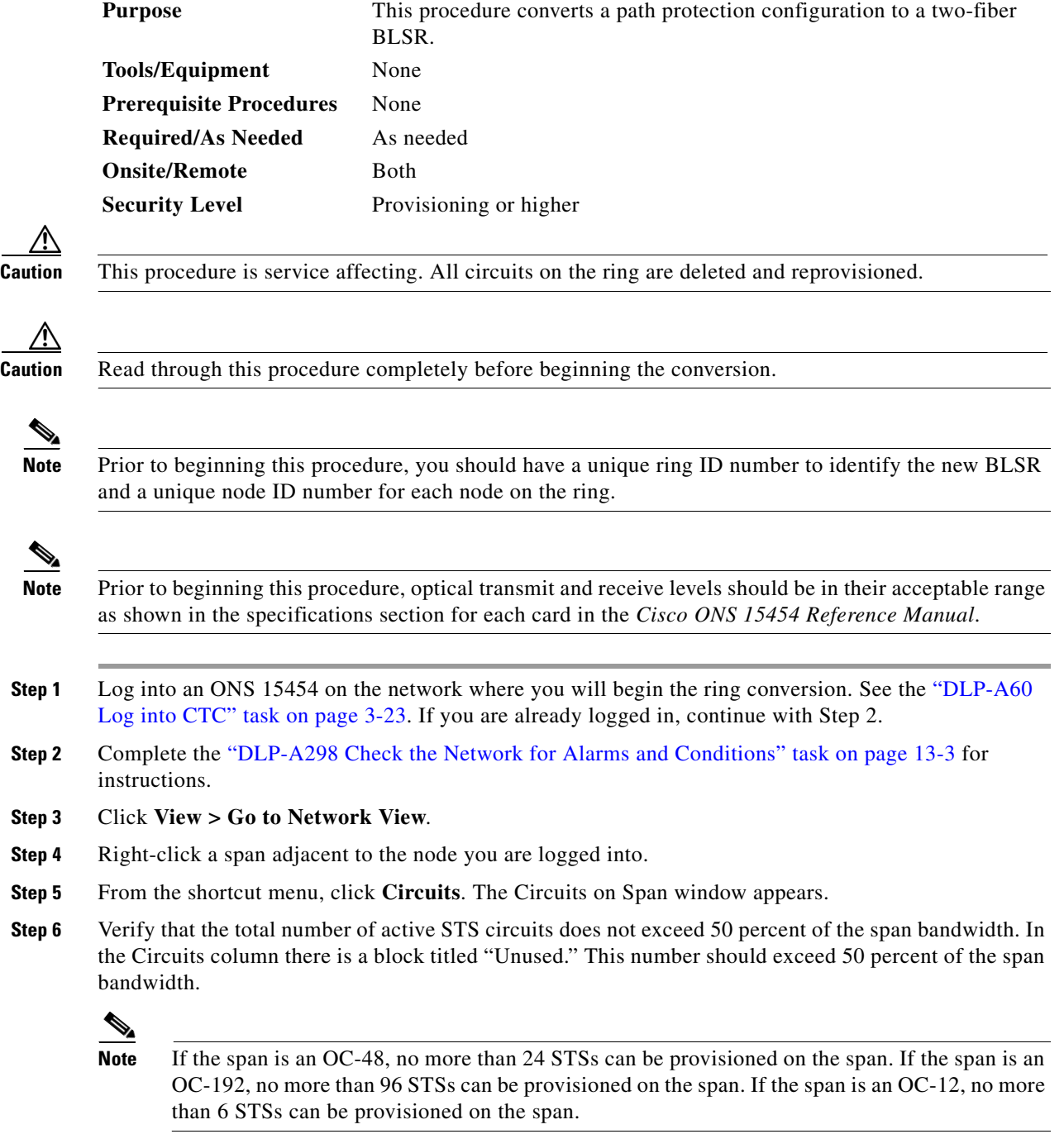

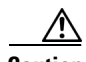

**Caution** If the first half of the capacity is exceeded, this procedure cannot be completed. Bandwidth must be 50 percent unassigned to convert to BLSR. Refer to local procedures for relocating circuits if these requirements are not met.

- **Step 7** Repeat Steps [1](#page-7-1) through [6](#page-7-2) for each node in the path protection configuration that you will convert to BLSR. If all nodes comply with [Step 6](#page-7-2), proceed to [Step 8.](#page-8-0)
- <span id="page-8-0"></span>**Step 8** Save all circuit information:
	- **a.** In network view, click the **Provisioning > Circuits** tabs.
	- **b.** Record the circuit information using one of the following tasks:
		- **–** From the File menu, click **Print** to print the circuits table.
		- **–** From the File menu, click **Export** and choose the data format: HTML, CSV (comma separated values), or TSV (tab separated values). Click **OK** and save the file in a temporary directory.

See the "NTP-A195 Document Existing Provisioning" procedure on page 7-2 for more information.

**Step 9** Delete the circuits:

**Note** This method uses the network view. To delete circuits one at a time from each node, see the "NTP-A152 Delete Circuits" procedure on page 9-16.

- **a.** From network view, click the **Circuits** tab. All circuits on the ring appear.
- **b.** With the **Shift** key pressed, click each circuit in the display. Each line in the display turns dark blue as it is selected.
- **c.** After all circuits have been selected, click **Delete**. Allow several minutes for processing; the actual length of time depends on the number of circuits in the network.
- **Step 10** Complete the "NTP-A126 Create a BLSR" procedure on page 5-18 to create the BLSR.
- **Step 11** Complete the "NTP-A175 Two-Fiber BLSR Acceptance Test" procedure on page 5-20.
- **Step 12** To recreate the circuits, see Chapter 6, "Create Circuits and VT Tunnels" and choose the applicable procedure for the circuit type you want to enter.

**Stop. You have completed this procedure.**

Т

# <span id="page-9-0"></span>**NTP-A211 Convert a Two-Fiber BLSR to a Four-Fiber BLSR**

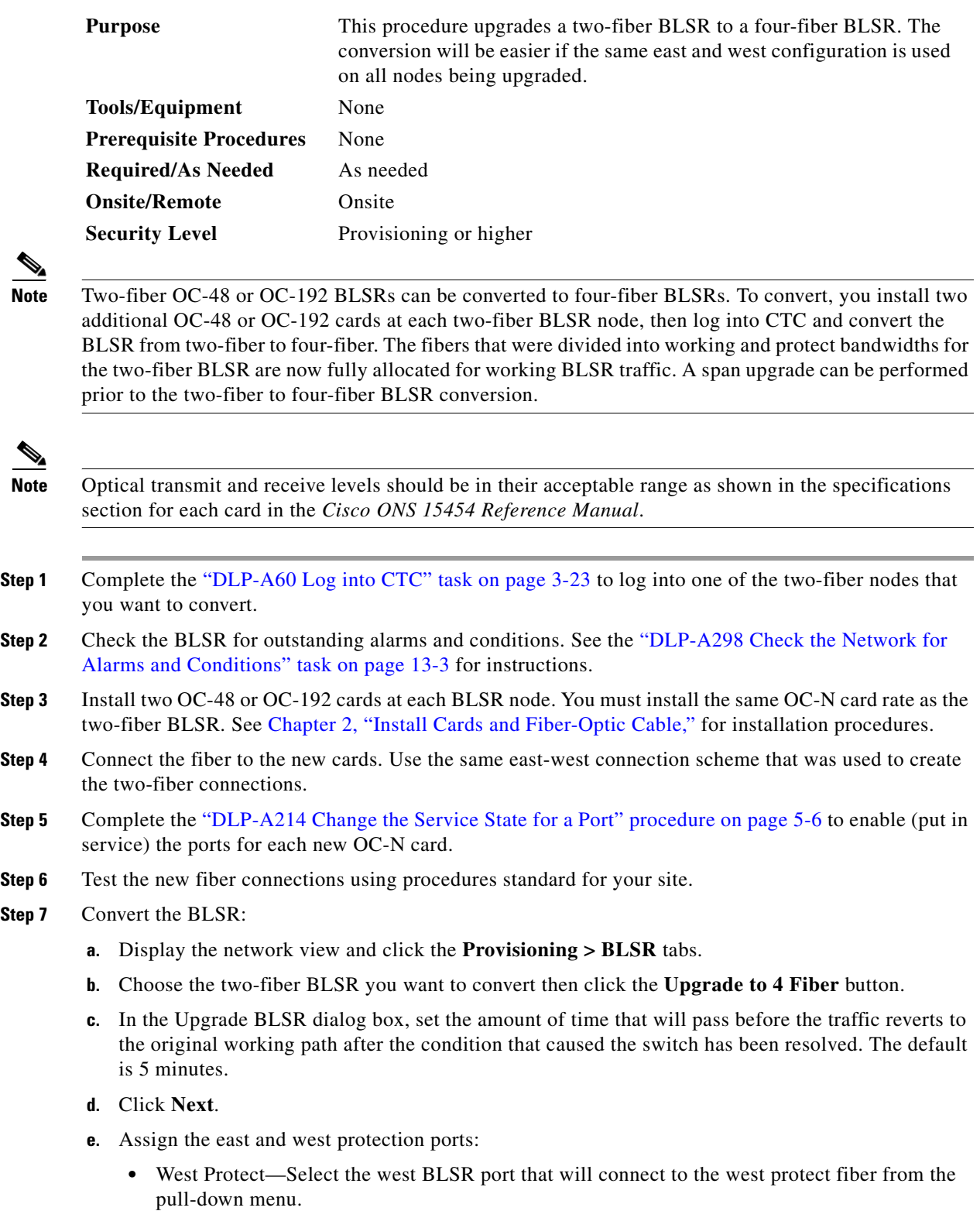

**Step 7** 

⋟

 $\overline{\mathscr{P}}$ 

- **•** East Protect—Select the east BLSR port that will connect to the east protect fiber from the drop-down menu.
- **f.** Click **Finish**.
- **Step 8** Click the **Alarms** tab. Make sure the **Filter** button is not selected. Verify that no critical or major alarms are present, nor any facility alarms, such as LOS, LOF, AIS-L, SF, and SD. If an alarm is present, resolve the problem before proceeding to the next step. Refer to the *Cisco ONS 15454 Troubleshooting Guide*  for more information about alarms.
- **Step 9** Complete the "NTP-A176 Four-Fiber BLSR Acceptance Test" procedure on page 5-26.

**Stop. You have completed this procedure.**

### <span id="page-10-0"></span>**NTP-A159 Modify a BLSR**

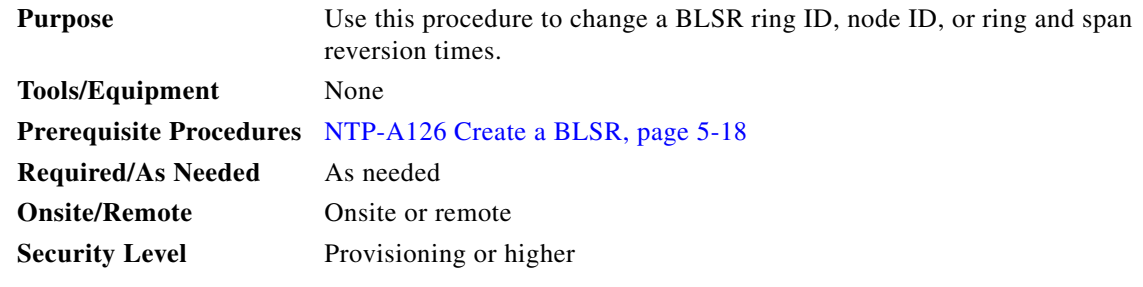

- **Step 1** Log into a node in the BLSR you want to modify. See the "DLP-A60 Log into CTC" task on page 3-23 for instructions. If you are already logged in, continue with Step 2.
- **Step 2** Check the BLSR for outstanding alarms and conditions. See the ["DLP-A298 Check the Network for](#page-2-0)  [Alarms and Conditions" task on page 13-3](#page-2-0) for instructions.

#### $\begin{picture}(20,5) \put(0,0){\line(1,0){15}} \put(0,0){\line(1,0){15}} \put(0,0){\line(1,0){15}} \put(0,0){\line(1,0){15}} \put(0,0){\line(1,0){15}} \put(0,0){\line(1,0){15}} \put(0,0){\line(1,0){15}} \put(0,0){\line(1,0){15}} \put(0,0){\line(1,0){15}} \put(0,0){\line(1,0){15}} \put(0,0){\line(1,0){15}} \put(0,0){\line(1,0){15}} \put(0,0$

- **Note** Some or all of the following alarms display during BLSR setup: E-W MISMATCH, RING MISMATCH, APSCIMP, APSDFLTK, and BLSROSYNC. The alarms clear after you configure all the nodes in the BLSR. For definitions of these alarms, see the *Cisco ONS 15454 Troubleshooting Guide*.
- **Step 3** To change the BLSR ring ID or the ring or span reversion times, complete the following steps. If you want to change a node ID, go to [Step 4.](#page-11-0)
	- **a.** In network view, click the **Provisioning > BLSR** tabs.
	- **b.** Click the BLSR you want to modify and click **Edit**.
	- **c.** In the BLSR window, change any of the following:
		- **–** Ring ID—If needed, change the BLSR ring ID (a number between 0 and 9999). Do not choose a number that is already assigned to another BLSR.
		- **–** Reversion time—If needed, change the amount of time that will pass before the traffic reverts to the original working path after a ring switch.
		- **–** Span Reversion—(Four-fiber BLSRs only) If needed, change the amount of time that will pass before the traffic reverts to the original working path after a span switch.

п

**d.** Click **Apply**.

If you changed the ring ID, the BLSR window closes automatically. If you only changed a reversion time, close the window by choosing **Close** from the File menu.

<span id="page-11-0"></span>**Step 4** To change a BLSR node ID, complete the following steps; otherwise, proceed to [Step 5.](#page-11-1)

- **a.** On the network map, double-click the node with the node ID you want to change.
- **b.** Click the **Provisioning > BLSR** tabs.
- **c.** Choose a Node ID number. Do not choose a number already assigned to another node in the same BLSR.
- **d.** Click **Apply**.
- <span id="page-11-1"></span>**Step 5** In network view, verify the following:
	- **•** A green span line appears between all BLSR nodes.
	- **•** All E-W MISMATCH, RING MISMATCH, APSCIMP, DFLTK, BLSROSYNC and Node ID Mismatch alarms are cleared.

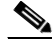

**Note** For definitions of these alarms, see the *Cisco ONS 15454 Troubleshooting Guide*.

**Stop. You have completed this procedure.**

#### **DLP-A301 Initiate a BLSR Manual Ring Switch**

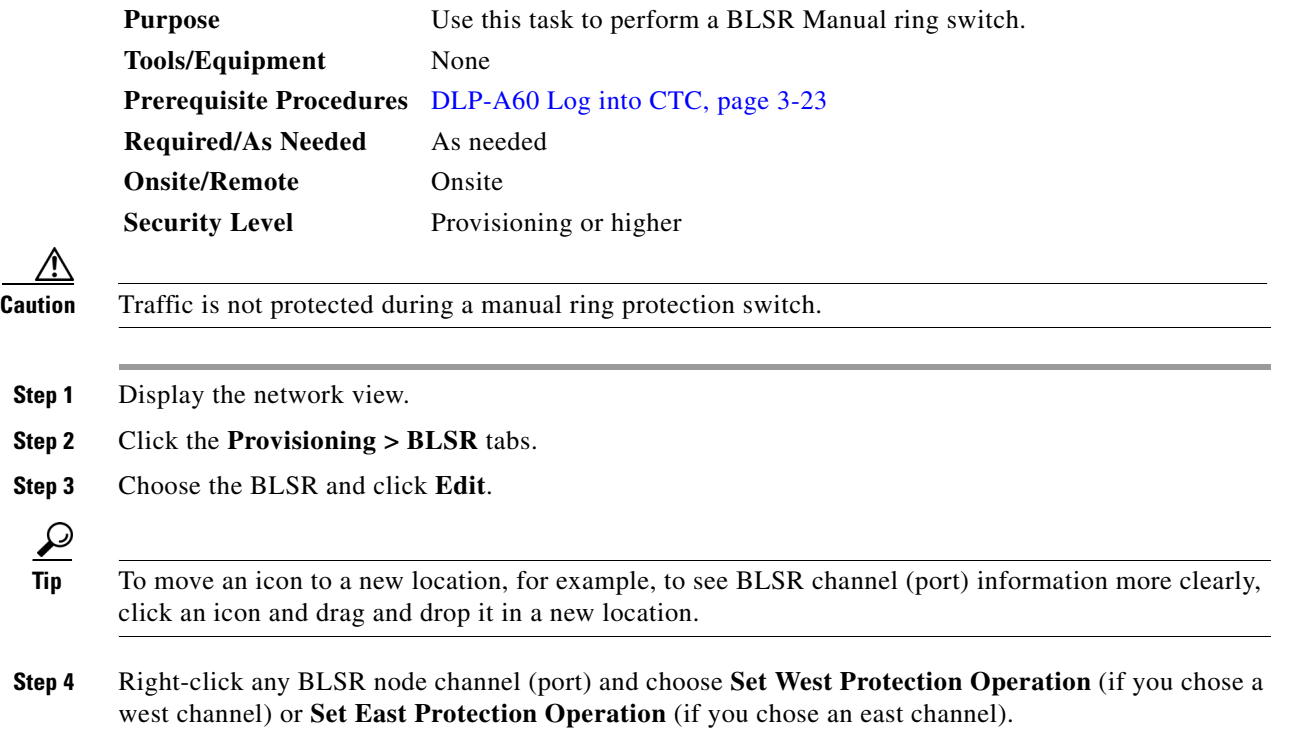

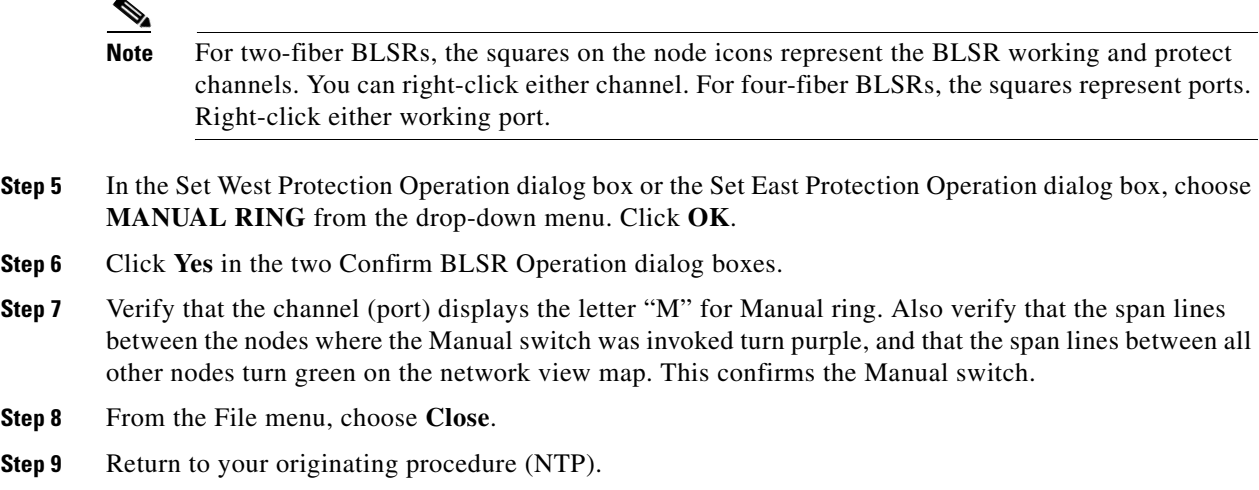

#### **DLP-A241 Clear a BLSR Manual Ring Switch**

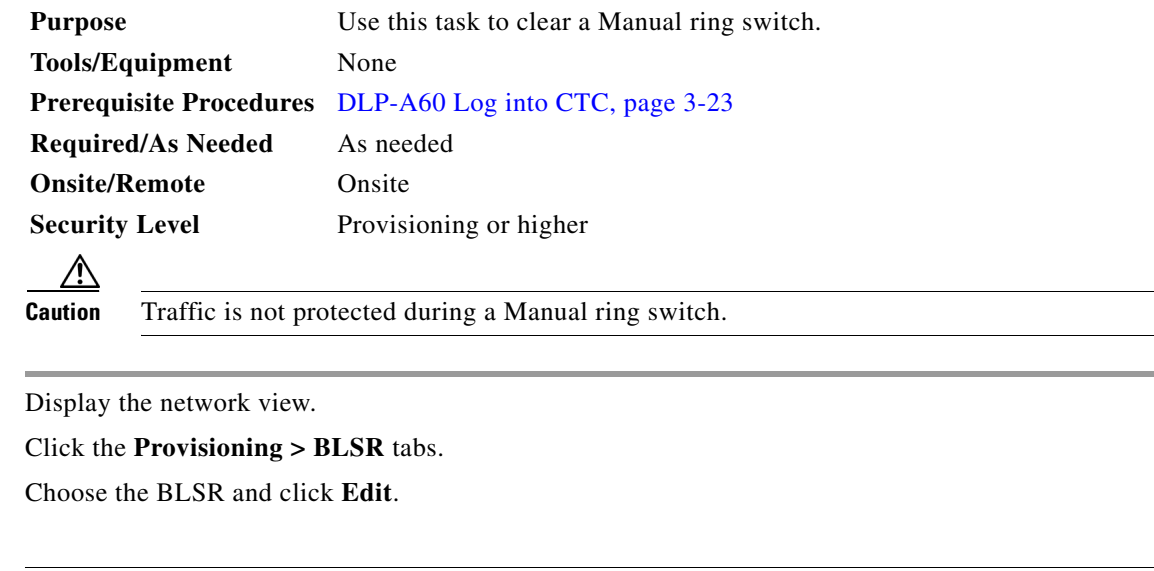

- **Tip** To move an icon to a new location, for example, to see BLSR channel (port) information more clearly, click an icon on the Edit BLSR network graphic and while pressing **Ctrl**, drag the icon to a new location. **Step 4** Right-click the BLSR node channel (port) where the Manual ring switch was applied and choose **Set West Protection Operation** or **Set East Protection Operation**, as applicable. **Step 5** In the dialog box, choose **CLEAR** from the drop-down menu. Click **OK**.
- **Step 6** Click **Yes** on the Confirm BLSR Operation dialog box. The letter "M" is removed from the channel (port) and the span turns green on the network view map.
- **Step 7** From the File menu, choose **Close**.
- **Step 8** Return to your originating procedure (NTP).

Г

**Step 1 Step 2 Step 3** 

 $\mathcal{Q}$